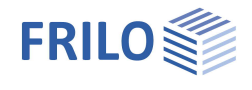

# Querschnittsnachweis Stahlbeton B2+

#### **Inhaltsverzeichnis**

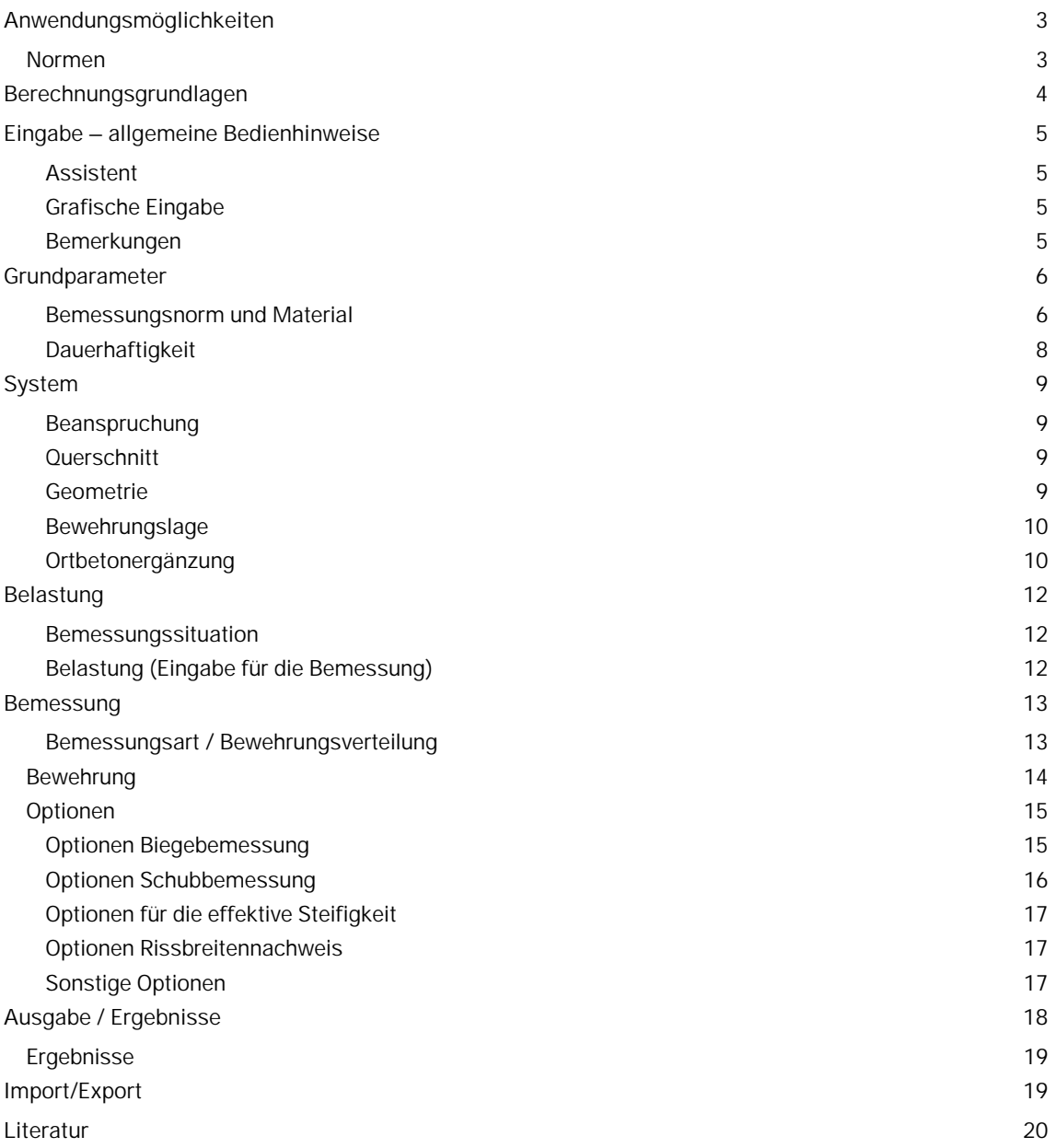

Weitere relevante Informationen und Beschreibungen finden Sie in den Dokumentationen:

Nachweise am Stahlbeton-Querschnitt

Dauerhaftigkeit - Kriechzahl und Schwindmaß

![](_page_1_Picture_1.jpeg)

#### **Grundlegende Dokumentationen, Hotline-Service und FAQ**

Neben den einzelnen Programmhandbüchern (Manuals) finden Sie "Allgemeine Dokumente und Bedienungsgrundlagen" auf unserer Homepage [www.frilo.eu](https://www.frilo.eu/handbuecher-frilo-statik-programme/) unter CAMPUS im Downloadbereich (Handbücher).

- *Tipp 1: Bei Fragen an unsere Hotline lesen Sie Hilfe Hotline-Service Tipps. Siehe auch Video [FRILO-Service.](https://www.frilo.eu/wp-content/uploads/DE/Videos/Allgemein/FRILO-Service.mp4)*
- *Tipp* 2*: Zurück im PDF z.B. nach einem Link auf ein anderes Kapitel/Dokument geht es mit der Tastenkombination <ALT> + "Richtungstaste links"*
- *Tipp 3: Häufige Fragestellungen finden Sie auf www.frilo.eu unter ▶ Service ▶ Support ▶ [FAQ](https://www.frilo.eu/faq/) beantwortet.*
- *Tipp 4: Hilfedatei nach Stichwörtern durchsuchen mit <Strg> + F*

### <span id="page-2-0"></span>**Anwendungsmöglichkeiten**

Mit dem FRILO-Programm B2+ können Stahlbetonquerschnitte bemessen werden. Eine Übersicht über die verfügbaren Querschnittstypen und den zugehörigen möglichen Bearbeitungsumfang zeigt [Tabelle. 1:](#page-2-2)

![](_page_2_Picture_303.jpeg)

\*1) Optional kann für einachsig beanspruchte Querschnitte eine Ortbetonergänzung eingegeben werden

\*2) nur für DIN EN 1992-1-1

\*3) nur Querkraft einachsig

<span id="page-2-2"></span>*Tabelle. 1: in B2+ verfügbare Beanspruchungsarten, Querschnittstypen und Nachweise*

#### <span id="page-2-1"></span>**Normen**

Die Bemessung ist nach dem

- Originaleurocode und nach den
- nationalen Anhängen von Deutschland, Österreich, Großbritannien und Polen

möglich.

Nachfolgend werden die in B2+ verfügbaren Normen und die in diesem Dokument verwendeten zugehörigen Kurzbezeichnungen aufgelistet:

![](_page_2_Picture_304.jpeg)

Sofern in den nationalen Anhängen Parameter vom Originaleurocode abweichen, wird in diesem Dokument mit folgender Kurzbezeichnung darauf hingewiesen:

NDP – im Nationalen Anhang definierbarer Parameter

Ansonsten gelten die Aussagen des Originaleurocodes für alle nationalen Anhänge in gleicher Weise.

![](_page_3_Picture_1.jpeg)

## <span id="page-3-0"></span>**Berechnungsgrundlagen**

Erläuterungen zu den Berechnungsgrundlagen und Nachweisen finden Sie im Dokument "Nachweise am Stahlbeton-Querschnitt".

![](_page_4_Picture_1.jpeg)

### <span id="page-4-0"></span>**Eingabe – allgemeine Bedienhinweise**

#### <span id="page-4-1"></span>**Assistent**

Beim Start des Programms erscheint automatisch das Fenster Assistent. Hier können schnell die wichtigsten Eckdaten des Systems eingegeben werden, die dann im Eingabebereich oder/ und in der interaktiven Grafikoberfläche editiert werden können. Selbst definierte Positionen können hier auch als Vorlagen eingelesen werden. Das Speichern als Vorlage geschieht über > Datei > Speichern unter > Option "Als Vorlage verwenden" markieren.

![](_page_4_Picture_94.jpeg)

Anschließend können die Eingaben im Programm einfach ergänzt und weiterbearbeitet werden. Siehe auch Bedienungsgrundlagen-PLUS.pdf

#### <span id="page-4-2"></span>**Grafische Eingabe**

Die Eingabe der Werte und Steuerparameter erfolgt i.d.R. im Menü auf der linken Seite des Bildschirmfensters. Die interaktive Eingabemöglichkeit in der Grafik auf der rechten Fensterseite empfiehlt sich für schnelle Änderungen an einem bereits definierten Querschnitt.

Siehe auch Grafisch interaktive Eingabe in den Bedienungsgrundlagen-PLUS.

#### <span id="page-4-3"></span>**Bemerkungen**

Sie können in den einzelnen Eingabeabschnitten jeweils eigene Bemerkungen eingeben – siehe hierzu auch Bedienungsgrundlagen – Bemerkungseditor.

![](_page_5_Picture_1.jpeg)

### <span id="page-5-0"></span>**Grundparameter**

#### <span id="page-5-1"></span>**Bemessungsnorm und Material**

Zunächst wählen Sie die gewünschte [Bemessungsnorm.](#page-2-0)

Je nach ausgewählter Norm werden die entsprechenden Materialgüten für den **Beton** (Querschnitt und optional Ortbetonergänzung) und **Betonstahl** (Längs- und Bügelbewehrung) zur Auswahl aufgeführt.

Alternativ können die Betonmaterialwerte auch selbst definiert werden (siehe Beton – benutzerdefiniert weiter unten).

#### **Betongüte**

![](_page_5_Picture_156.jpeg)

![](_page_5_Picture_157.jpeg)

 $\overline{C}$ 

*Hinweis: Für hochfesten Beton (> C50/60) kann die Aktivierung der Option ["Bemessung mit Netto Ac"](#page-14-0) sinnvoll sein.*

Die ausgewählte Betonklasse sollte den Anforderungen aus Dauerhaftigkeit genügen. Bei Auswahl einer geringeren Betonklasse erfolgt ein Programmhinweis.

#### **Beton – benutzerdefiniert**

Über die F5-Taste oder den Button "F5" im Eingabefeld der "Betongüte" wird ein Dialog aufgerufen.

Zur Ermittlung der Betonkennwerte stehen drei Varianten zur Verfügung:

![](_page_5_Picture_158.jpeg)

Zur Erläuterung des Teilsicherheitsbeiwerts **γc** und des Beiwerts zur Langzeitwirkung **αcc** siehe Kapitel "Bemessungsgrundlagen" im Dokument "Nachweise am Stahlbeton-Querschnitt".

![](_page_6_Picture_1.jpeg)

#### **Freie Eingabe** alle Betonkennwerte sind frei definierbar

Zur Steuerung der Leichtbetonkennwerte ist die Eingabe der Rohdichte und ggf. die Angabe "Kein Natursand" (Steuerung εlc1 nach EN, Tab. 11.3.1) erforderlich.

![](_page_6_Picture_87.jpeg)

*Tipp: Infos zu den einzelnen Parametern können als Tooltips angezeigt werden.*

#### **Stahlgüte**

entsprechend EN, 3.2 und EN, Anhang C sowie nationalen Regelwerken

![](_page_6_Picture_88.jpeg)

- NA-D: B500A und B500B nach DIN 488 (2009) außerdem BSt 420 S(A)
- NA-A: B500A, B550A, B600A, B550B
- NA-GB: B500A, B500B, B500C, grade 460 TH, grade 460 YH, grade 485 WH, grade 485 WN
- NA-PL: B500(A), B500(B), B500(SP)

Duktilitätsklasse: A (normal), B (hoch), C (sehr hoch)

![](_page_7_Picture_1.jpeg)

#### **Fertigteil - Teilsicherheitsbeiwerte Beton und Betonstahl**

Für Fertigteile, die einer speziellen Qualitätskontrolle unterliegen, können entsprechend EN, Anhang A reduzierte Teilsicherheitsbeiwerte berücksichtigt werden. Nach Aktivierung der Option "**Fertigteil"** kann der Dialog zur Auswahl fertigteilspezifischer Teilsicherheitsbeiwerte geöffnet werden.

![](_page_7_Picture_66.jpeg)

#### <span id="page-7-0"></span>**Dauerhaftigkeit**

**Dauerhaftigkeit, Kriechen und Schwinden**

Über den Button **is öffnet sich ein Dialog, in dem Anforderungen an die Dauerhaftigkeit und zum Kriech- und** Schwindverhalten des Bauteils definiert werden können.

→ Siehe hierzu Dokument Dauerhaftigkeit, Kriechzahl und Schwindmaß

![](_page_8_Picture_1.jpeg)

## <span id="page-8-0"></span>**System**

#### <span id="page-8-1"></span>**Beanspruchung**

Auswahl zwischen ein- und zweiachsiger Beanspruchung.

- 1-achsig: Rechteck, Plattenbalken, Schichtenquerschnitt
- 2-achsig: Rechteck/Hohlkasten, Kreis/Kreisring

Siehe auch [Anwendungsmöglichkeiten, Tabelle 1.](#page-2-0)

#### <span id="page-8-2"></span>**Querschnitt**

Auswahl des Querschnittstyps - siehe auch "Geometrie".

#### **1-achsig**

Rechteck

Plattenbalken

**Schichtenquerschnitt** 

**2-achsig**

Kreis bzw.Kreisring

Rechteck bzw. Rechteck mit Aussparung

#### <span id="page-8-3"></span>**Geometrie**

Je nach gewähltem Querschnittstyp werden die passenden Parameter (Breite, Höhe …) zur Eingabe eingeblendet.

#### **Rechteck 1-achsig / Plattenbalken**

- **b** Breite (≥ 10 cm)
- **h** Höhe (≥ 10 cm)

#### **Schichtenquerschnitt**

Es können beliebige einfachsymmetrische Querschnitte eingegeben werden. Jede Schicht hat einen Abstand von der Bauteiloberkante und eine Breite. Der Abstand der ersten Schicht von der Bauteiloberkante ist entsprechend mit "0" belegt.

Die Eingabe dere Schichten erfolgt tabellarisch über das Register "Eingabe Schichtenquerschnitt" unter derGrafik:

Über das  $\frac{1}{2}$ -Symbol erzeugen Sie für jede Schicht einen neuen Eintrag (eine neueTabellenzeile). Siehe auch Tabelleneingabe in den Bedienungsgrundlagen.

![](_page_8_Picture_173.jpeg)

*Tipp: Editieren Sie die Maße direkt in der interaktiven Grafik (Abb. rechts).*

![](_page_8_Picture_174.jpeg)

![](_page_8_Figure_29.jpeg)

![](_page_9_Picture_1.jpeg)

#### **Kreis / Kreisring**

- **da** Außendurchmesser (≥ 10 cm)
- **di** Innendurchmesser (≤ da 12 cm, Vollkreis: di = 0)

#### **Rechteck 2-achsig**

- **b** Breite (≥ 10 cm)
- **h** Höhe (≥ 10 cm)
- **bi** Breite der Aussparung (≤ b 10 cm, Vollquerschnitt: bi = 0)
- **hi** Höhe der Aussparung (≤ h 10 cm, Vollquerschnitt: hi = 0)

#### <span id="page-9-0"></span>**Bewehrungslage**

#### **Rechteck 1-achsig / Plattenbalken / Schichtenquerschnitt**

- **dob** Abstand des Schwerpunktes der oberen Bewehrung vom oberen Querschnittsrand (bei einer Ortbetonergänzung: Oberkante Ortbetonergänzung).
- **dun** Abstand des Schwerpunktes der unteren Bewehrung vom unteren Querschnittsrand.

#### **Kreisquerschnitt**

**d1** Abstand des Schwerpunktes der Bewehrung vom Außenrand.

#### **Rechteckquerschnitt, 2-achsig**

- **b1** Abstand des Schwerpunktes der oberen bzw. unteren Bewehrung vom oberen bzw. unteren Querschnittsrand.
- **d1** Abstand des Schwerpunktes der Bewehrung auf der rechten bzw. linken Seite vom rechten bzw. linken Querschnittsrand.

#### <span id="page-9-1"></span>**Ortbetonergänzung**

Ortbetonergänzungen können für die einachsigen Querschnittstypen Rechteck-, Plattenbalken- und Schichtenquerschnitt eingegeben werden. Nach Aktivierung der Option "mit Ortbetonergänzung" können Sie die Eigenschaften der Ortbetonergänzung definieren

**Betongüte** Auswahl der Betongüte für Normal- und Leichtbeton der Ortbetonergänzung bei Halbfertigteilen. Über die **F5-Taste** können in einem weiteren Dialog benutzerdefinierte Kennwerte nach den Formeln des EC2 oder aus tabellierten Werten ermittelt werden. Auch eine freie Eingabe ist möglich. Es kann ein Name vergeben werden und das Material kann gespeichert werden.

![](_page_9_Picture_228.jpeg)

![](_page_9_Picture_229.jpeg)

![](_page_10_Picture_1.jpeg)

![](_page_10_Picture_127.jpeg)

![](_page_11_Picture_1.jpeg)

### <span id="page-11-0"></span>**Belastung**

#### <span id="page-11-1"></span>**Bemessungssituation**

Auswahl der Bemessungssituation:

- ständig/vorübergehend
- außergewöhnlich
- Erdbeben

Durch die Auswahl werden die Materialteilsicherheitsbeiwerte entsprechend der gewählten Bemessungssituation zugeordnet (siehe Kapitel "Bemessungsgrundlagen" im Dokument "Nachweise am Stahlbeton-Querschnitt").

#### <span id="page-11-2"></span>**Belastung (Eingabe für die Bemessung)**

Entsprechend der gewählten Beanspruchungsart werden die Schnittkraftkomponenten für eine ein- bzw. zweiachsige Beanspruchung aktiviert. Jede Schnittkraftkombination ist einzeln aktivierbar bzw. deaktivierbar (Option "**Lk berechnen"**).

Eingabe der Schnittkräfte über das Register "Lk Bemessung / Nachweis Tragfähigkeit" (unter der Grafik) oder alternativ direkt im linken Menübaum siehe hierzu Tabelleneingabe in den Bedienungsgrundlagen.

Über das -Symbol erzeugen Sie für jede Schicht einen neuen Eintrag (eine neue Tabellenzeile).

#### **Schnittkräfte aus Bemessungs-Lk**

Die folgenden Bemessungslasten werden bei der Biege-, Querkraft-, Schubfugen- und Torsionsbemessung herangezogen.

![](_page_11_Picture_204.jpeg)

#### **Schnittkräfte aus seltener Lk**

Die folgenden Bemessungslasten werden für den Spannungsnachweis im Grenzzustand der Gebrauchstauglichkeit herangezogen.

- **Nx,seltLk** Normalkraft aus seltener Lastkombination (Druckkraft negativ)
- **My,seltLk** Moment um die y-Achse aus seltener Lastkombination
- **Mz,seltLk** Moment um die z-Achse aus seltener Lastkombination

#### **Schnittkräfte aus quasiständiger Lk (= Schnittkräfte aus Riss-Lk)**

Die folgenden Bemessungslasten werden für den Spannungsnachweis im Grenzzustand der Gebrauchstauglichkeit sowie für den Rissbreitennachweis herangezogen.

![](_page_11_Picture_205.jpeg)

**My,quasstLk** Moment um die y-Achse aus quasi-ständiger Lastkombination **Mz,quasstLk** Moment um die z-Achse aus quasi-ständiger Lastkombination

![](_page_11_Picture_206.jpeg)

![](_page_11_Picture_207.jpeg)

![](_page_12_Picture_1.jpeg)

4

Ø

Ø.

 $Q$  $Q$ 

Eigenschaften

System Belastung **Bemessung** -Bewehrung Optionen Ausgabe

Bemessungsart

Grundparameter

Bemessungsart/ Bewehrungsverteilung

Bemessungsart/ Bewehrungsverteilung

kd-Verfahren kd-Verfahren<br>As2/As1 = 1  $As2/As1 = 3  
\nAs2/As1 = 5  
\nAs2/As1 = 7$ 

### <span id="page-12-0"></span>**Bemessung**

#### <span id="page-12-1"></span>**Bemessungsart / Bewehrungsverteilung**

![](_page_12_Picture_188.jpeg)

**kd-Verfahren** Siehe auch Bemessung nach Kd-Verfahren im Dokument "Nachweise am Stahlbeton-Querschnitt".

**Bewehrungsverteilung**

**As2 / As1 = 1 / 3 / 5 / 7** Der höhere Bewehrungsgehalt wird auf der stärker zugbeanspruchten Bauteilseite angeordnet. Siehe auch Bemessung für gegebenes Bewehrungsverhältnis im Dokument "Nachweise am Stahlbeton-Querschnitt".

#### **Für zweiachsig beanspruchte Rechteckquerschnitte**

![](_page_12_Picture_189.jpeg)

#### **Für zweiachsig beanspruchte Kreisquerschnitte**

**As umfangverteilt** Einheitlicher Bewehrungsgehalt über den Umfang u (u im Abstand von d1 von der Bauteiloberfläche).

![](_page_13_Picture_1.jpeg)

### <span id="page-13-0"></span>**Bewehrung**

#### **Maximal erforderliche Längsbewehrung**

Anzeige der Maximalwerte der erforderlichen Gesamtlängsbewehrung von allen berechneten Schnittkraftkombinationen aus der [Bemessungs-Lk](#page-11-0) (Momenten- und Normalkraftbeanspruchung).

#### **Vorhandene Längsbewehrung**

Standardmäßig wird programmintern die vorhandene Längsbewehrung entsprechend der maximal erforderlichen Längsbewehrung gesetzt. Wird die vorhandene Bewehrung vom Benutzer definiert, erfolgt keine automatische Anpassung mehr.

#### **Maximal erforderliche Schub- und Torsionsbewehrung**

Anzeige der Maximalwerte der erforderlichen Schubbewehrung von allen berechneten Schnittkraftkombinationen aus der Bemessungs-Lk (Querkraftund Torsionsbeanspruchung).

Die Längsbewehrung **max AslT** ist zusätzlich zur Längsbewehrung aus der Biege-/Normalkraftbeanspruchung (Anzeige unter "maximal erforderliche Längsbewehrung") im Querschnitt zu berücksichtigen.

![](_page_13_Picture_79.jpeg)

![](_page_13_Picture_80.jpeg)

![](_page_14_Picture_1.jpeg)

### <span id="page-14-0"></span>**Optionen**

Wenn eine Option markiert ist (Häkchen) gilt:

#### <span id="page-14-1"></span>**Optionen Biegebemessung**

![](_page_14_Picture_188.jpeg)

![](_page_14_Picture_189.jpeg)

![](_page_14_Picture_190.jpeg)

Stahlgrenzdehnung erreicht, ab der eine Druckbewehrung ermittelt wird. **σ-ε Linie Stahl mit horiz. oberem Ast** Vernachlässigt bei der Spannungs-Dehnungs-Linie des Betonstahls die Neigung des oberen Astes. So können z.B. mit Bemessungstafeln vergleichbare Ergebnisse erzielt werden.

![](_page_15_Picture_1.jpeg)

### <span id="page-15-0"></span>**Optionen Schubbemessung**

![](_page_15_Picture_272.jpeg)

![](_page_16_Picture_1.jpeg)

### <span id="page-16-0"></span>**Optionen für die effektive Steifigkeit**

![](_page_16_Picture_233.jpeg)

#### <span id="page-16-1"></span>**Optionen Rissbreitennachweis**

![](_page_16_Picture_234.jpeg)

#### <span id="page-16-2"></span>**Sonstige Optionen**

**Schnittkräfte gleich groß darstellen** Die Schnittkräfte werden immer in gleicher Größe dargestellt. Ansonsten wird die angezeigte Größe im Verhältnis zum Maximalwert aus allen Lastkombinationen (Lk-Zeilen) ermittelt.

![](_page_17_Picture_1.jpeg)

### <span id="page-17-0"></span>**Ausgabe / Ergebnisse**

Das Ausgabedokument rufen Sie durch Klick auf das Register Dokument (über der Grafik) auf.

#### **Ausgabeprofil**

Hier legen Sie den Umfang der Ausgabe fest. Markieren Sie hierzu die gewünschten Ausgabeoptionen:

- Grafik
- Dauerhaftigkeit, Kriechen und Schwinden
- Biegebemessung
- Mindestbiegebewehrung Min. As
- Schubbemessung / Torsionsbemessung
- effektive Steifigkeit
- Spannungsnachweis
- Rissbreitennachweis
- Legenden (zusätzliche Erläuterungen zu einzelnen Werten)

#### Siehe weiterhin Dokument Ausgabe und Drucken.

![](_page_17_Picture_141.jpeg)

![](_page_17_Picture_142.jpeg)

![](_page_17_Figure_18.jpeg)

*TIpp: im Tab "Inhalt" können Sie einzene Kapitel im Dokument individuell an- und abwählen.*

![](_page_18_Picture_1.jpeg)

### <span id="page-18-0"></span>**Ergebnisse**

Die Auslastung wird in der Grafik angezeigt.

Auslastungen Längsbew. für Lk 1 obere Längsbew., erf. Aso / vorh. Aso 100% untere Längsbew., erf. Asu / vorh. Asu 100%

Werden Nachweise oder geometrische Anforderungen nicht eingehalten, wird die Nachweisampel rot eingefärbt und es wird ein entsprechender Hinweis gegeben. Im Ausdruck werden die nicht eingehaltenen Anforderungen / Nachweise entsprechend gekennzeichnet.

![](_page_18_Picture_176.jpeg)

Im Tab "Ergebnisse" wird der Querschnitt, die Bewehrung und der Dehnungszustand des eingestellten Nachweises und der gewählten Lastkombination grafisch dargestellt.

![](_page_18_Figure_8.jpeg)

Forlgende Grafiken können angezeigt werden:

- Bemessungswerte (GZT)
- **Effektive Steifigkeit (GZT)**
- **Betonspannung aus seltener Lastkombination** (GZG)
- Betonstahlspannung aus seltener Lastkombination (GZG)
- Betonspannung aus quasi-ständiger Lastkombination (GZG)
- Werte des Rissbreitennachweises (GZG)

Weiterhin kann die Lastkombination für die Bemessung ausgewählt werden.

![](_page_18_Figure_17.jpeg)

erf. Aswgesamt =  $10,38$  cm<sup>2</sup>/m

7,01 ‰

### <span id="page-18-1"></span>**Import/Export**

Über den Tab "Datei" am oberen Bildschirmrand können Im- und Exportfunktionen aufgerufen werden. Folgende Dateiformate stehen dafür in B2+ zur Verfügung:

Import: FRILO XML

Export: FRILO XML, Word, PDF

![](_page_19_Picture_1.jpeg)

### <span id="page-19-0"></span>**Literatur**

Siehe Dokument "Nachweise am Stahlbeton-Querschnitt", Kapitel Literatur